# **DETNSW WiFi Manual Connection**

How to Manually Connect Windows Laptop to DET Wifi when automatic connection fails

Step 1 - Go to the "**Network and Sharing Center**" in "**Control Panel**"

Step 2 - Click on "**Setup a new connection or network**"

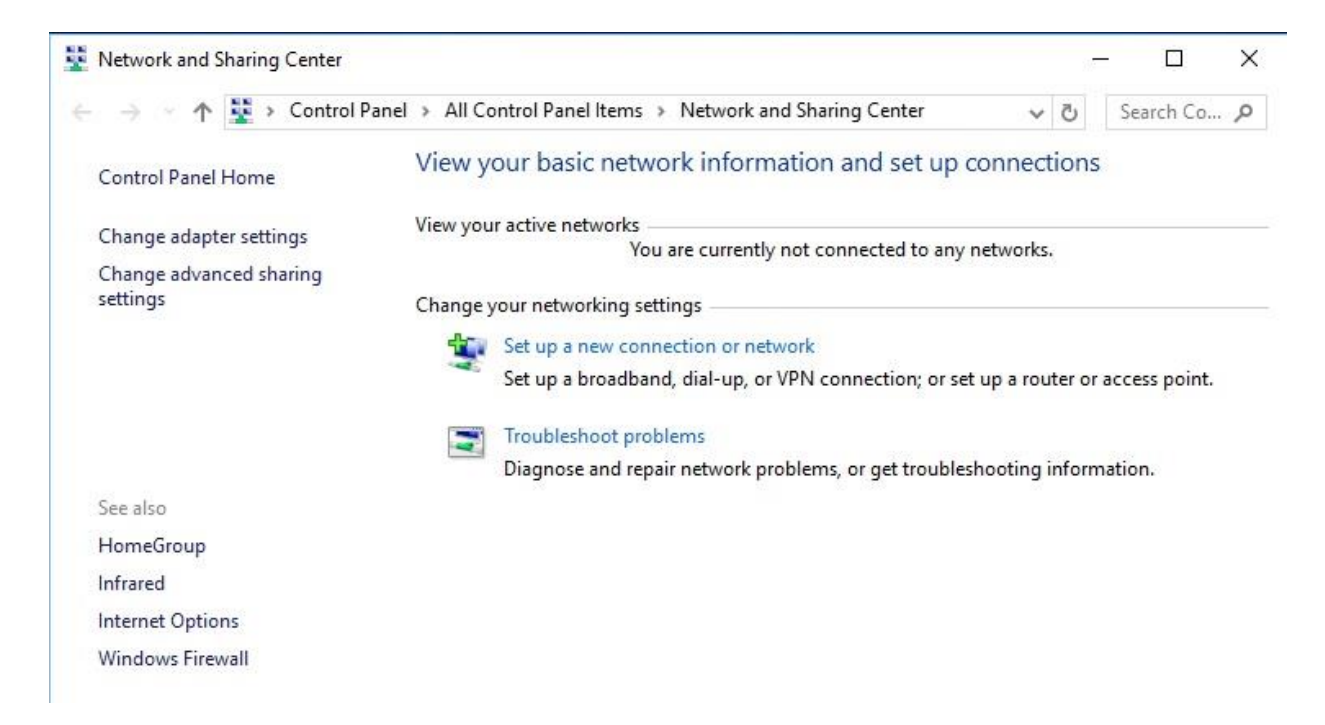

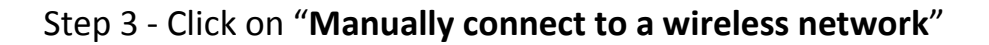

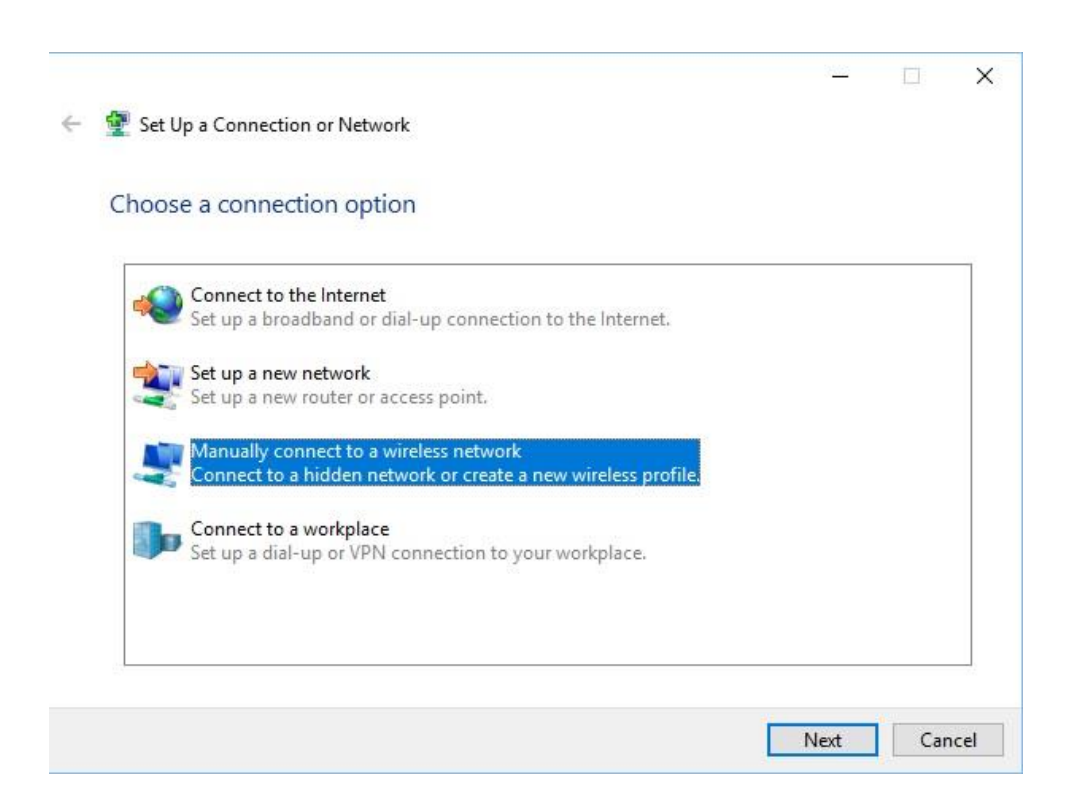

### Step 4 - Enter the "**Network name:**" and "**Security type:**" as per below and click next

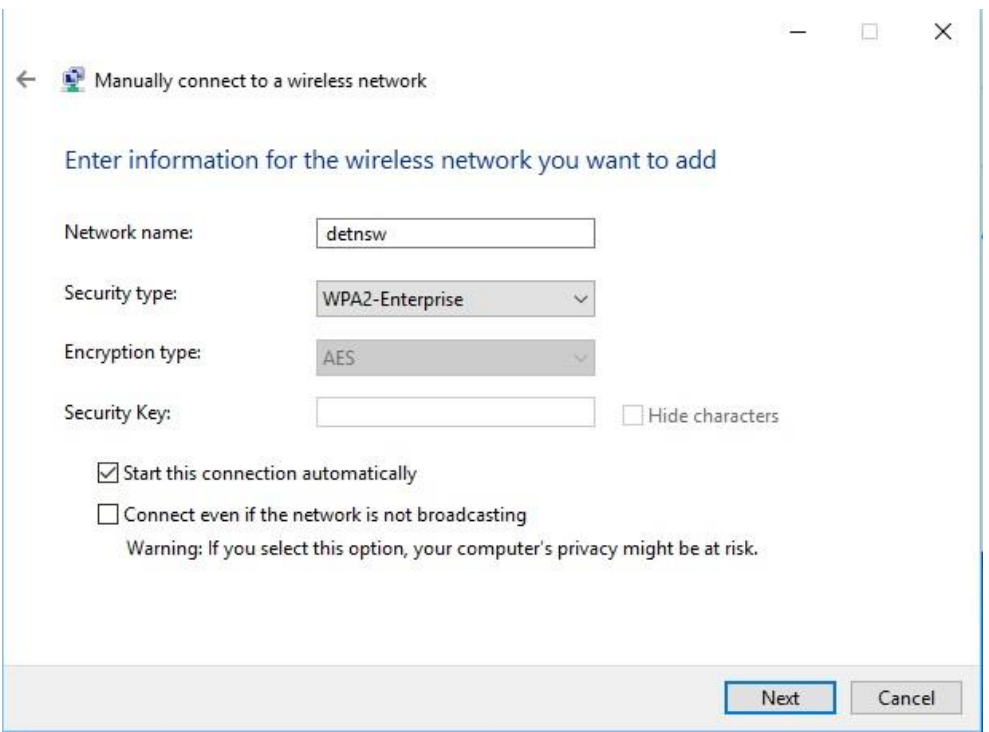

Step 5 - Click on "**Change connection settings**"

![](_page_1_Picture_3.jpeg)

# Step 6 - On the "**Connection**" Tab confirm the below settings

![](_page_2_Picture_25.jpeg)

### Step 7 - On the "**Security**" Tab confirm the below settings

![](_page_2_Picture_26.jpeg)

### Step 8 - Click on "**Settings**" and confirm the below settings

![](_page_3_Picture_31.jpeg)

Step 9 - Click on "**Configure**" next to "**Select Authentication Method**" and confirm the Check box below is un-ticked and click "**Ok**"

![](_page_3_Picture_32.jpeg)

Step 10 - Click "**Ok**" again to return to the "**Security**" Tab

![](_page_4_Picture_25.jpeg)

# Step 11 - Click on "**Advanced settings**" and confirm the below settings

![](_page_4_Picture_26.jpeg)

Step 12 - Click on "**Save credentials**" enter your Username and Password and click "**Ok**"

![](_page_5_Picture_21.jpeg)

Step 13 - Click "**Ok**" again to return to "**Advanced settings**"

![](_page_5_Picture_22.jpeg)

Step 14 - Click "**Ok**" again to return to the "**Security**" Tab

![](_page_6_Picture_39.jpeg)

Step 15 - Click "**Ok**" again to close the "**Security**" Tab

Step 16 - Click "**Close**" to complete the "**Manual Connection Setup Wizard**"

![](_page_6_Picture_4.jpeg)